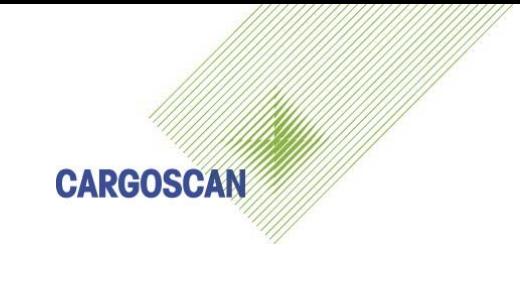

# **CSM 5400 Bench**

## Operation Guide

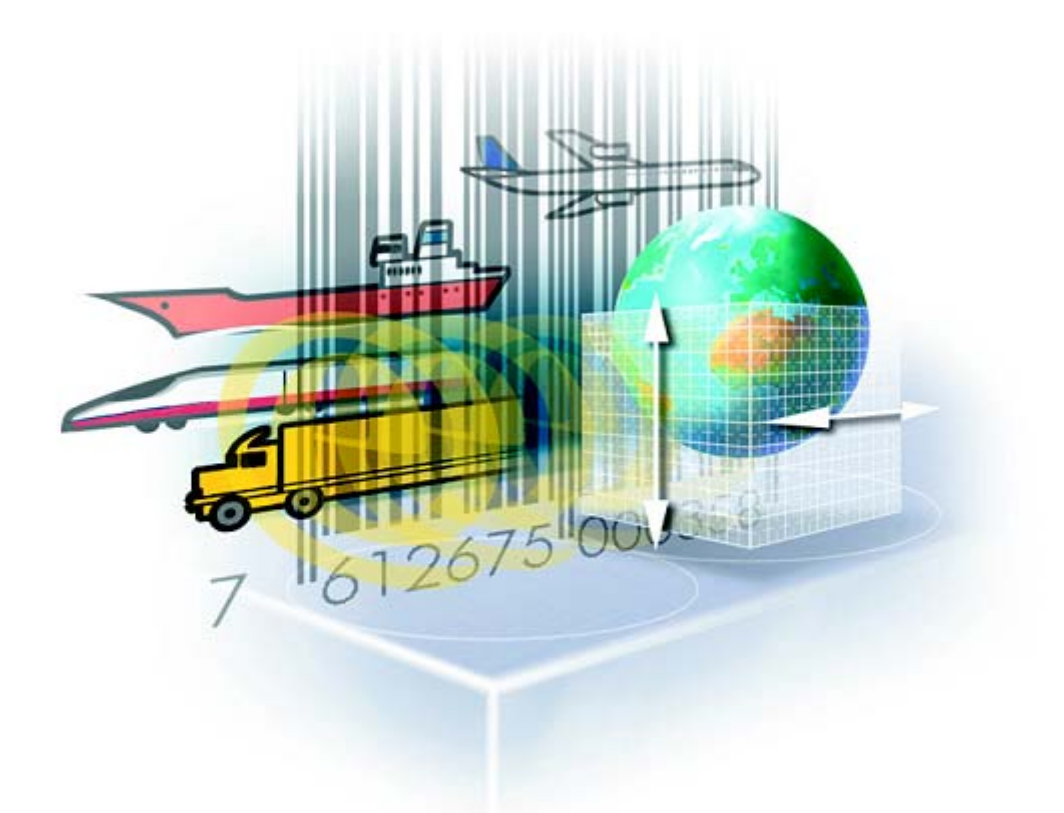

Version<br>Status Status : Release<br>Created by : Isao Kad

Doc. Ref : USRCSM5400Bench.doc<br>Version : 1.2.3 Created by : Isao Kadota<br>Date : 31.10.2002 Date : 31.10.2002<br>Part no. : 790102  $: 790102$ 

#### **Version History**

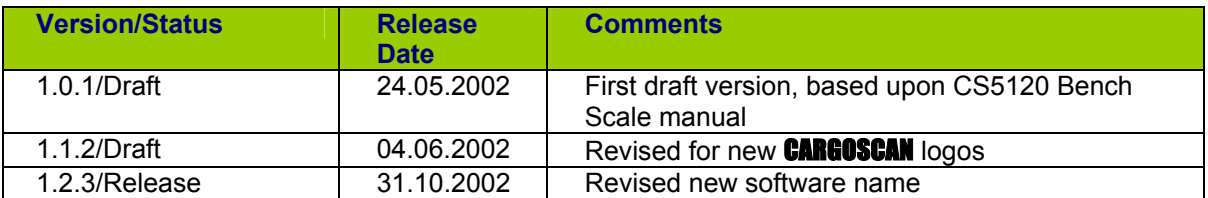

#### **Document Reviewed By**

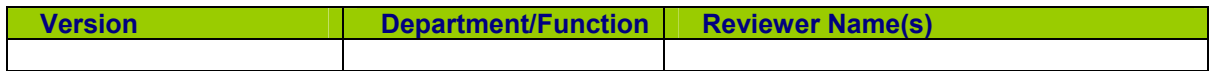

#### **Software Version History**

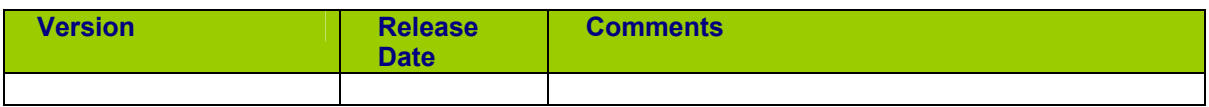

#### **Copyright note**

COPYRIGHT © Cargoscan A/S 1999-2002. ALL RIGHTS RESERVED.

THE INFORMATION IN THIS DOCUMENT IS THE PROPERTY OF CARGOSCAN AND SHOULD BE TREATED AS CONFIDENTIAL. REPRODUCTION, TRANSFER, DISTRIBUTION OR STORAGE OF PART OR ALL OF THE CONTENTS IN THIS DOCUMENT IN ANY FORM WITHOUT THE PRIOR WRITTEN PERMISSION OF CARGOSCAN IS PROHIBITED. CARGOSCAN RESERVES THE RIGHT TO MAKE CHANGES AND IMPROVEMENTS TO ANY OF THE PRODUCTS DESCRIBED IN THIS DOCUMENT WITHOUT PRIOR NOTICE. UNDER NO CIRCUMSTANCES SHALL CARGOSCAN BE RESPONSIBLE FOR ANY LOSS OF DATA OR INCOME OR ANY SPECIAL, INCIDENTAL OR INDIRECT DAMAGES HOWSOEVER CAUSED.

THE CONTENTS OF THIS DOCUMENT ARE PROVIDED "AS IS". EXCEPT AS REQUIRED BY APPLICABLE LAW, NO WARRANTIES OF ANY KIND, EITHER EXPRESS OR IMPLIED, INCLUDING, BUT NOT LIMITED TO, THE IMPLIED WARRANTIES OF MERCHANTABILITY AND FITNESS FOR A PARTICULAR PURPOSE, ARE MADE IN RELATION TO THE ACCURACY, RELIABILITY OR CONTENTS OF THIS DOCUMENT, CARGOSCAN RESERVES THE RIGHT TO REVISE THIS DOCUMENT OR WITHDRAW IT AT ANY TIME WITHOUT PRIOR NOTICE.

### **CONTENTS**

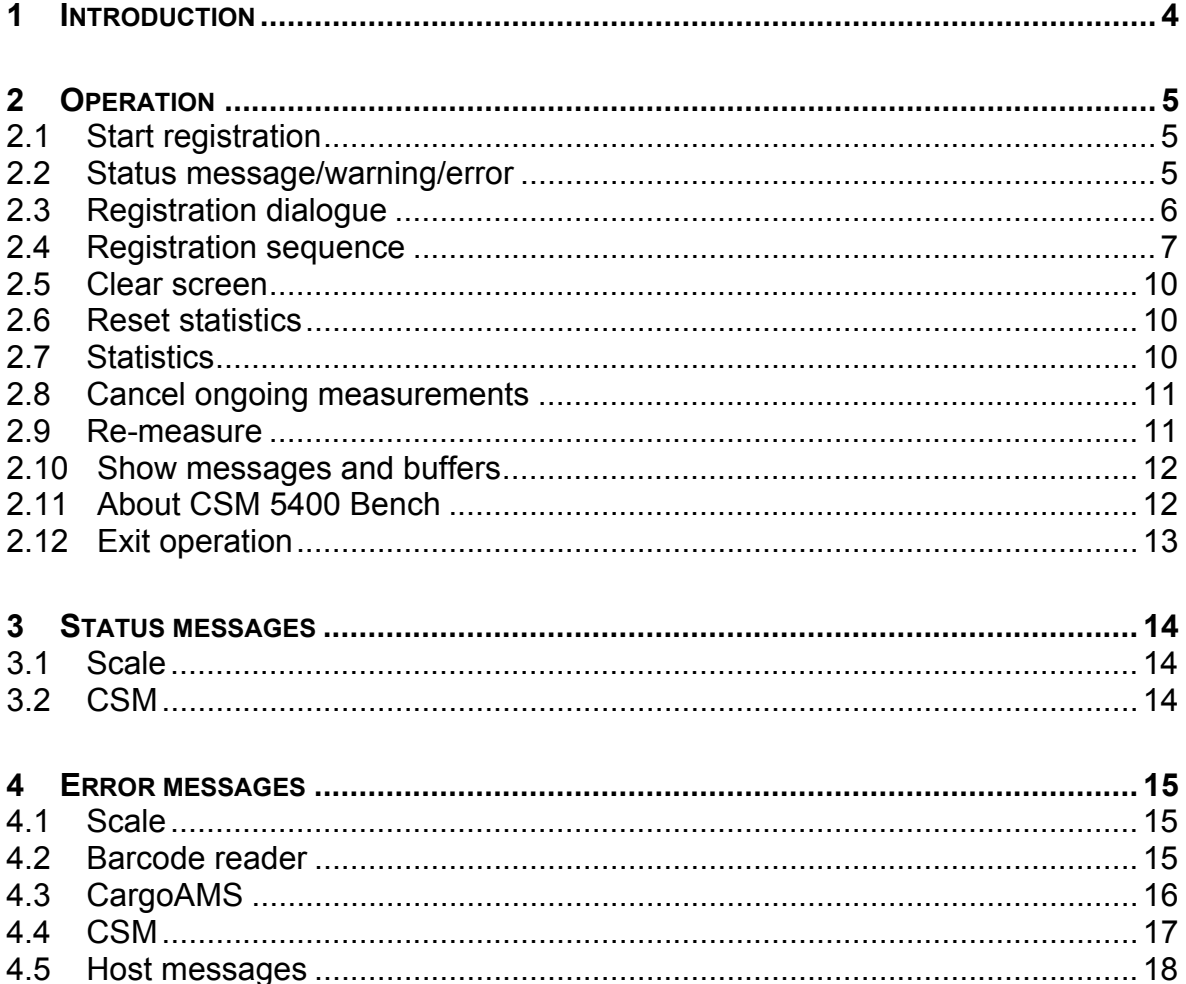

#### **1 INTRODUCTION**

CSM 5400 Bench Software is a registration system for package's identity, dimensions and weight.

The CSM 5400 Bench Software offers:

- CargoAMS Software:
	- o Alibi storage on local hard-disk according to WELMEC.
	- o Audit trail records for all changes in configuration
	- o Error log for all errors/status during operation.
	- o Interface to **CARGOSCAN** CS5400 Barcoded Strips
	- $\circ$  Interface to **METTLER/TOLEDO** Panther/Spider/Digitol/ID20 scales and others
	- o Interface to Barcode readers connected on serial port
- CSM Software:
	- o Barcode verification, pattern check and/or checksum check (option)
	- o Operator interface for sequential registration/input of information
	- o Transfer of information to host (option)

The CSM 5400 Bench registration system has this layout from the top

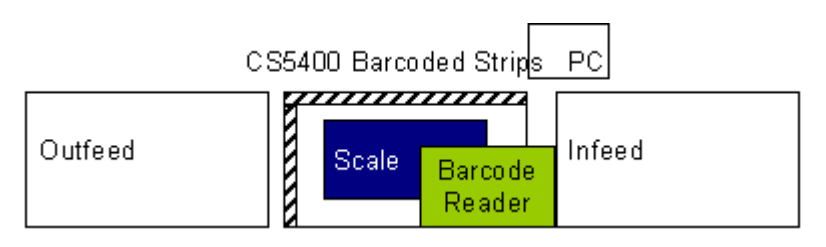

#### and this layout from the front

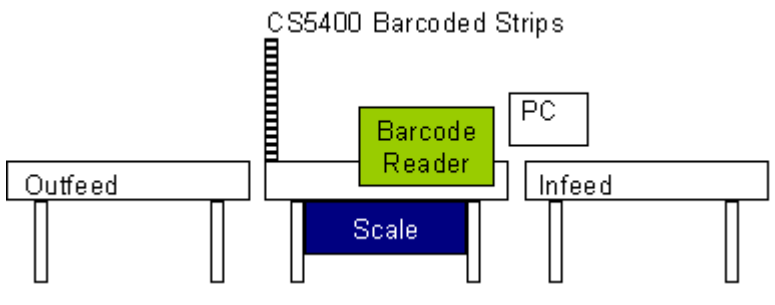

The measuring sequence is started whenever the barcode reader sees a barcode that is validated by the CSM software. Then read the first uncovered barcode of each axis on the CS5400 with the same barcode reader. Then the scale is triggered to measure the weight.

#### **2 OPERATION**

Operation of the CSM 5400 Bench is easy. Below is a description on how the CSM 5400 Bench is operated.

#### **2.1 START REGISTRATION**

The CSM 5400 Bench starts automatically when the PC is power-up or re-booted. If the CSM 5400 Bench is terminated manually, it can be started again by clicking on

Y. the icon or selecting "Start" -> "Programs" -> "CSM" -> "CSM" program (with the same icon as above).

The CSM then connects itself to the program CargoAMS (which is responsible for measuring and weighing):

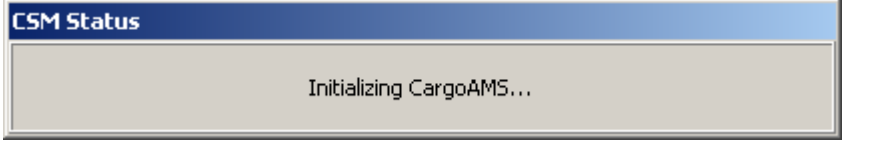

#### **2.2 STATUS MESSAGE/WARNING/ERROR**

When a status messages/warning/error is reported to the operator, a dialog box is shown including the status to be shown. Depending on the severity of the status/warning/error the status will either dissappear by itself after a configured number of seconds, or stay on the screen until the operator takes some action. All status messages/warnings/errors are explained in separate chapter

Below is an example of a status message

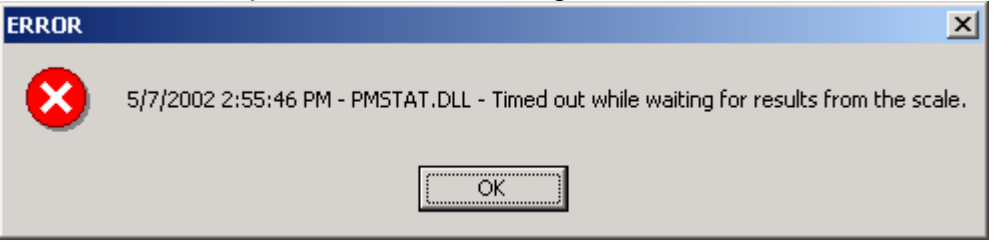

The status message will disappear when pressing the Ok button or pressing Enter button. Some status message of informational type will disappear by themselves after configured number of seconds.

#### **2.3 REGISTRATION DIALOGUE**

The registration dialogue when the CSM 5400 Bench is operated is shown below.

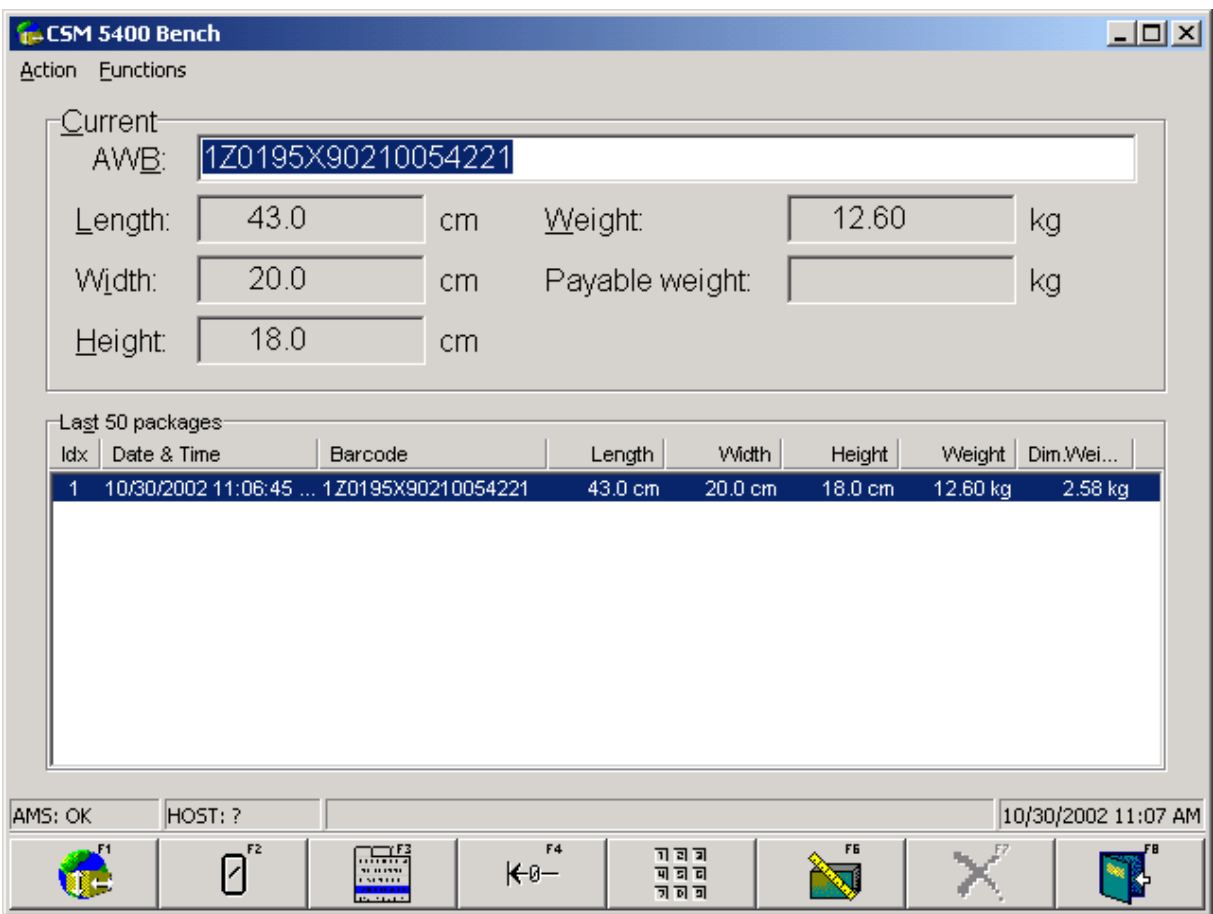

The registration dialogue box contains 2 fields:

- Current: Contains the leading text for all information to be registered with fields where the data is shown. The fields are: AWB: The field with the AWB number Length: The measured length of the package Width: The measured width of the package Height: The measured height of the package Weight: The measured weight of the package Payable weight: The calculated payable weight of the package, which is the maximum of the volumetric weight and the weight itself. - Last 50 packages: Contains the AWB and the measured values for the last 50 measured packages. The fields are the same as for the Current package, with additional the Date&Time which is when the package was measured and the Idx which is an internal sequence number to keep track of the measurements.

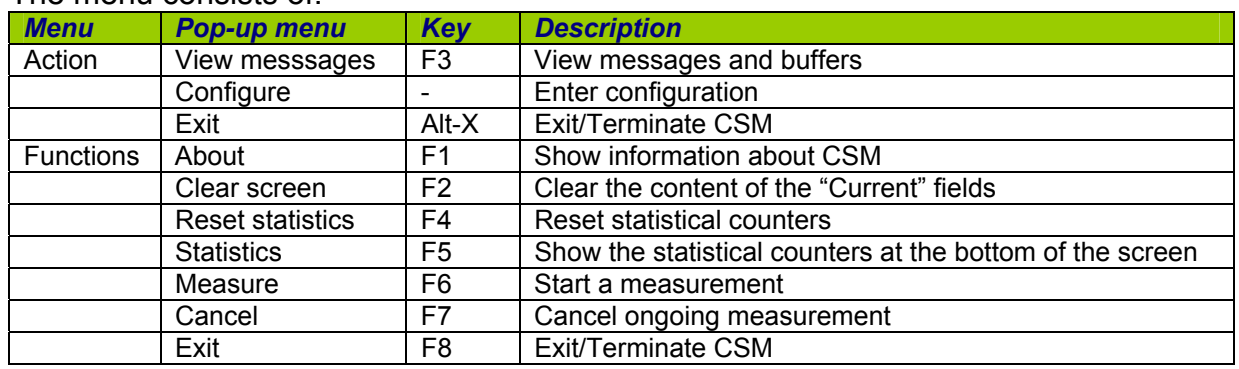

#### The menu consists of:

#### The tool-bar consists of:

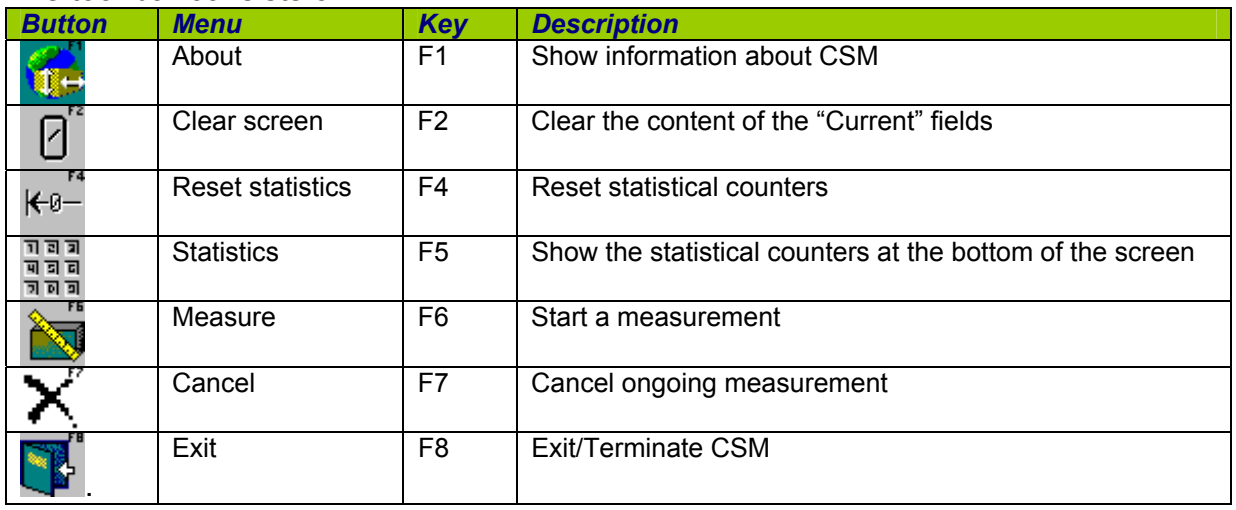

#### **2.4 REGISTRATION SEQUENCE**

CSM 5400 Bench follows the same registration sequence for all types of packages.

- I-a. The operator identifies the AWB of the package with the barcode reader.
- I-b. If the AWB of the package cannot be read with the barcode reader, the operator must enter the AWB manually. While entering the AWB the field turns to red to indicate that the entered information so far is not correct. When the proper number of digitis and checksum is entered the fields turn to white to indicate that the reading is correct. Then press the Enter key to start the measurements. To obtain alphabethic characters on the ID20 PC, use the down-arrow to open the alphabethic characters and use the arrows and then Enter to select the character.
- I-c If there is no barcode on the package, use any default barcode or use

"Functions" -> "Measure" or the function key F6 with the icon . (If CSM is configured to allow measurements without AWB).

NB!: Remember that if the previous package was measured WITH an AWB number then this AWB number is still present in the field AWB:.

Remember to clear this off with "Functions" -> "Clear screen" or the

function key F2 with the icon **1**. If not this is done, then the next measurement will be using the same AWB number as the previous one. Only when AWB field is empty, the measurements will not belong to any AWB number.

II-a. Measurement is now started and this dialogue window is shown, which shows the dimensions which has been read so far.

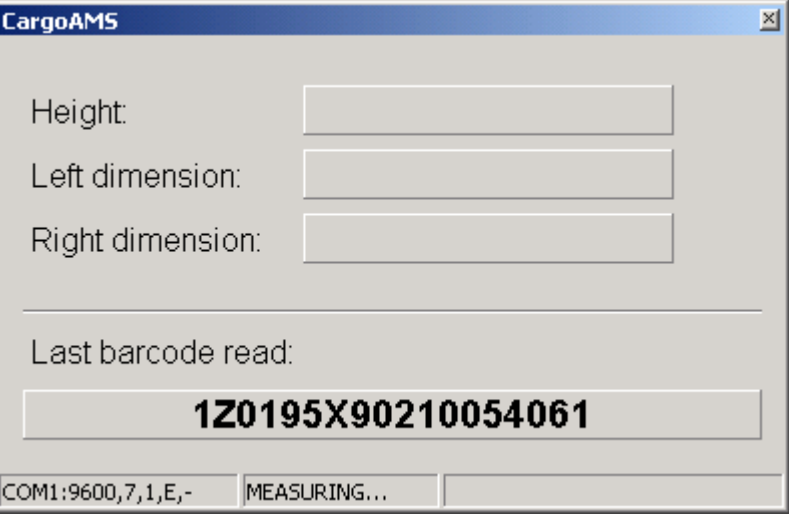

II-b. Read the first uncovered barcode of each axis on the CS5400 with the barcode reader.

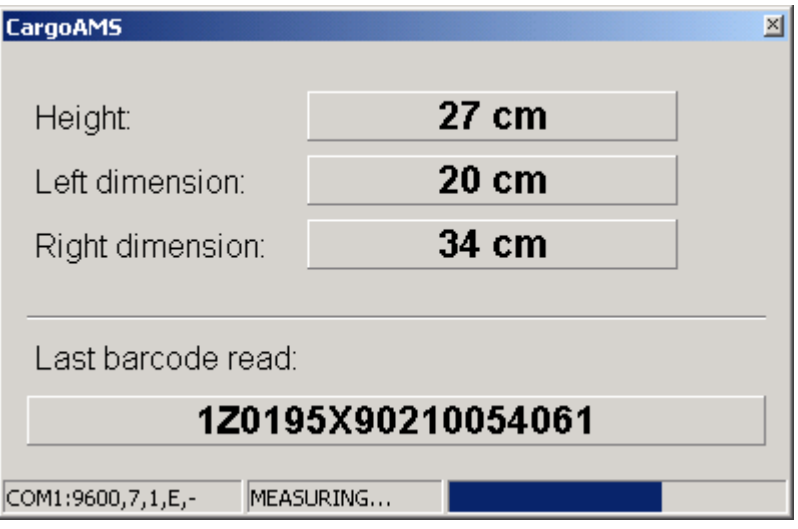

II-c. The scale measures the weight after each axis measurement has been done.

III-a. If all measurements are Ok, all fields are greyed and will stay on the screen until the next AWB is read. However, the operator will see that the measurements have popped up in the Last 50 packages field.

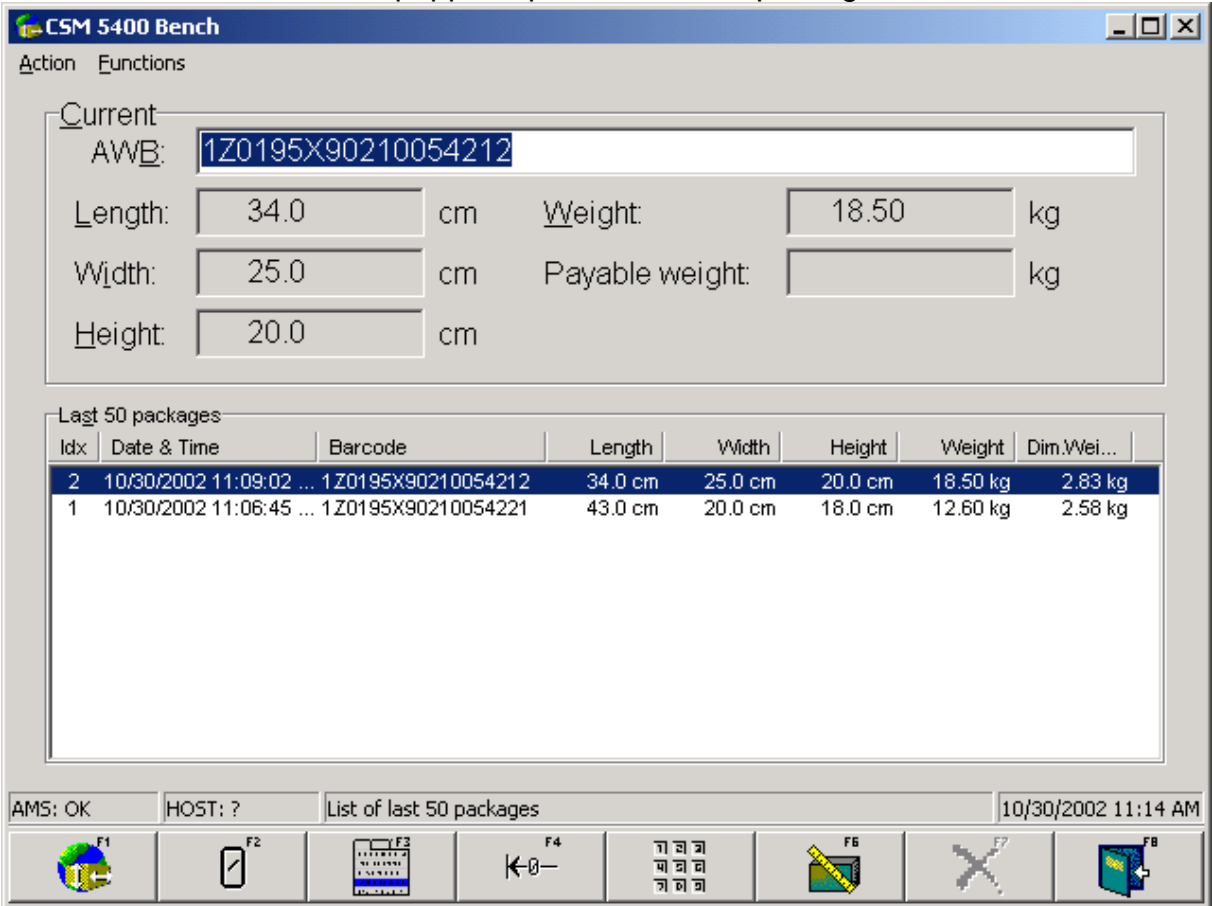

III-b. If any measurement is wrong, a dialog box shows the reason for the measurement not beiing Ok.

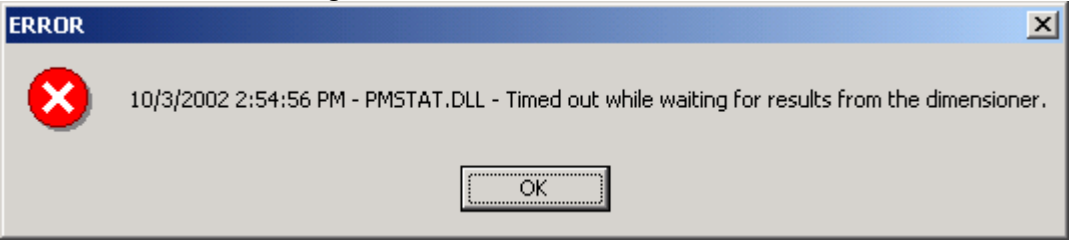

First the operator must clear this warning, and then the fields with error are populated with the text ERROR(n) where n is the error number.

Then the operator can select between two alternatives:

- Alt I: The operator can manually enter the values in the fields with ERROR, thus the dimensions or weight has to be manually obtained, which can be time consuming. On the other hand it could be that the item is not measurable, which means that the values must be manually keyed in.
- Alt II: The operator can cancel out the existing measurements and ERRORs by using "Functions" -> "Cancel" or the function key F7 with the icon

. Then all measurement fields are emptied, thus the AWB field is still populated with the entered AWB-number.

To re-measure the item, use the "Functions" -> "Measure" or the

function key F6 with the icon

#### **2.5 CLEAR SCREEN**

The fields in the Current section can be cleared for information when there is not any ongoing measurements. Use "Functions" -> "Clear screen" or the function key F2 with the icon  $\Box$ . If there is any ongoing measurements (the button  $\Box$  is greved and is "pressed down" on the screen), first cancel the ongoing measurements with

the "Functions" -> "Cancel" or the function key F7 with the icon

#### **2.6 RESET STATISTICS**

The CSM 5400 Bench makes statistical records of the measurements. These are viewed with "Functions" -> "Statistics" or the function key F2 with the icon

चित्रों<br>बबब (see next chapter). To reset the statistical records, use "Functions" -> "Clear

statistics" or the function key F4 with the

#### **2.7 STATISTICS**

The CSM 5400 Bench makes statistical records of the measurements.

Use "Functions" -> "Statistics" or the function key F2 with the icon **REA** to turn the viewing of the statistical records on and off. When the statistical records is on the

button **his ightal** looks like it is "pressed down" on the screen.

It is therefor possible to select if the statistical records are shown at all times or only when wanted to be seen.

#### OPERATION **CARGOSCAN**

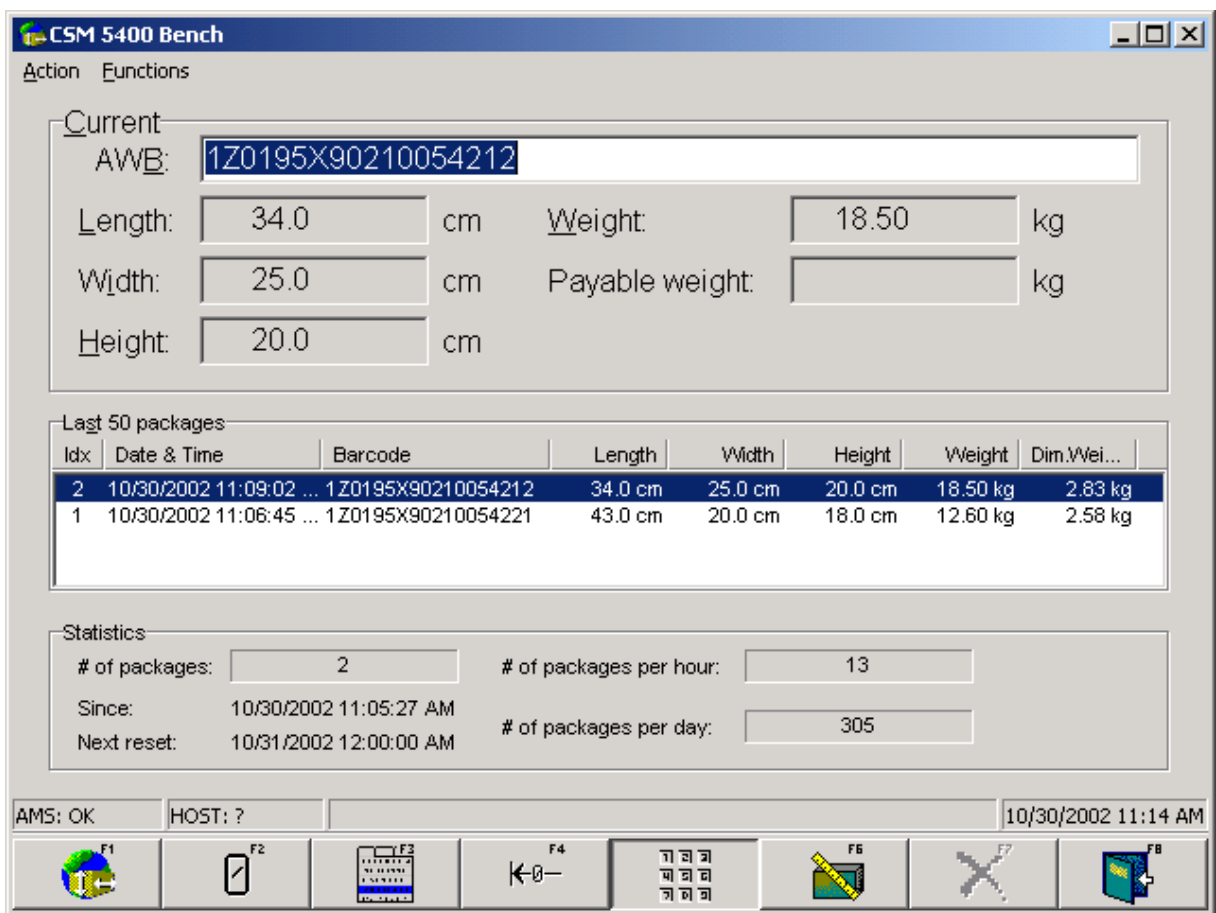

The statistical records includes number of packages in the time period given, and the throughput of packages pr last hour and last day.

#### **2.8 CANCEL ONGOING MEASUREMENTS**

The measurements can be cancelled by the operator.

If the operator sees that something is wrong, the operator can cancel the measurements rather than wait until the masurements times out with an error. To cancel the measurements, use "Functions" -> "Cancel" or the function key F7 with

the icon

#### **2.9 RE-MEASURE**

If the measurements reported some error, maybe that the package was outside the measurement borders, the operator can move the package inside the measurement borders and re-measure the object instead of clearing off the measurements and reread the AWB or re-enter the AWB manually.

To re-measure use "Functions" -> "Measure" or the function key F6 with the icon

 $\mathbb H$ , but this is only possible after the measement fields have been cleared with the

"Functions" and "Cancel" or the function key F7 with the icon .

#### **2.10 SHOW MESSAGES AND BUFFERS**

This function is more for installation and service operators and will show this window:

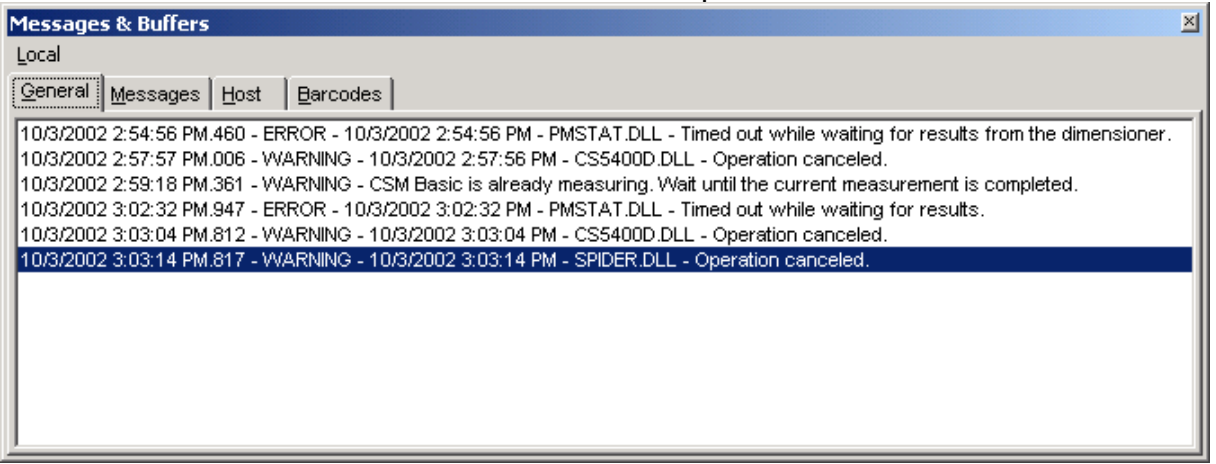

This window shows:

- I. The general status/warnings/errors in the tab-sheet "General"
- II. The activity between the CargoAMS software and the CSM software in the tabsheet "Messages"
- III. The entered AWB numbers that will not be repeated in the tab-sheet "Barcodes
- IV. The status of the host protocol in the tab-sheet "Host" (only valid when any Host is enabled, which is an option for the system)

This window is good for reporting any errors or finding out what is happening in the CSM 5400 Bench application.

To enter this window use "Functions" -> "Message&Buffer" or the function key F3

with the icon

#### **2.11 ABOUT CSM 5400 BENCH**

To show the information about the CSM 5400 Bench, use "Functions" -> "About" or

**TH** 

the function key F1 with the icon This dialogue box is shown:

#### OPERATION **CARGOSCAN**

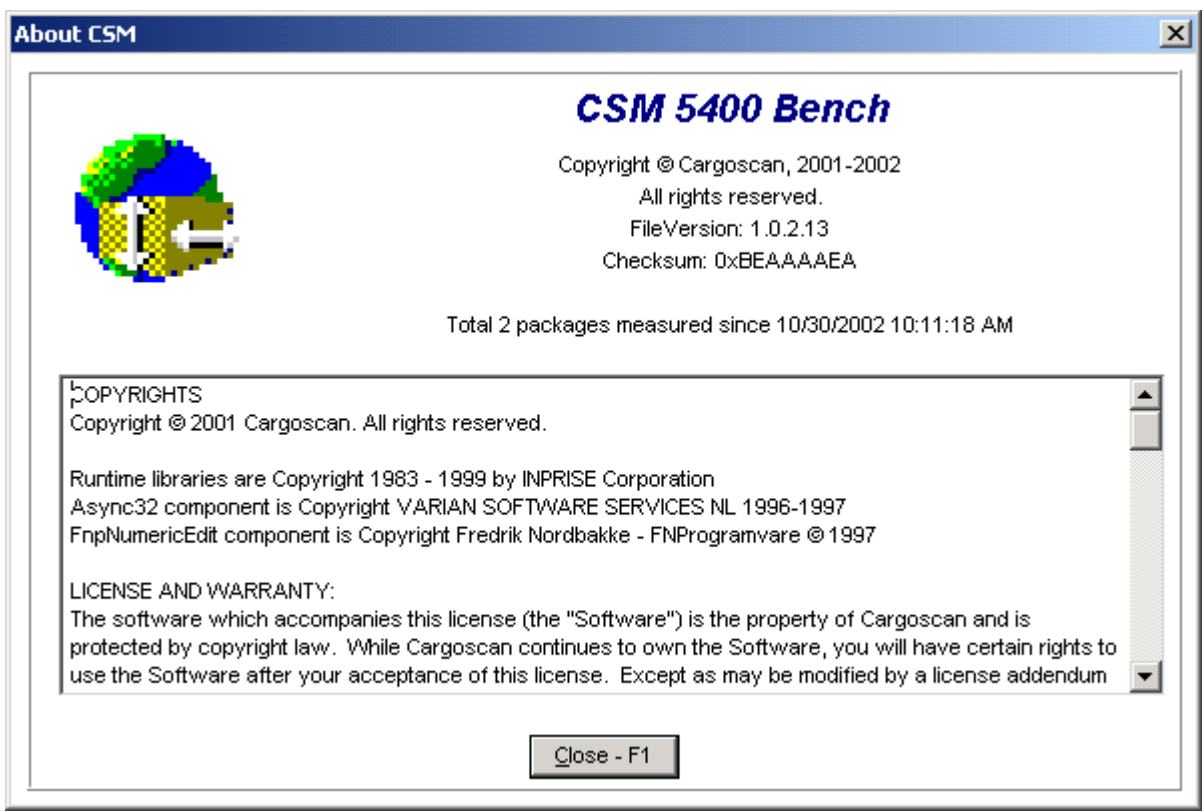

Close the window by pressing F1 again or Enter.

#### **2.12 EXIT OPERATION**

To exit the operation use "Functions" -> "Measure" or the function key F8 with the

icon  $\Box$  When exiting the application will confirm the operation with the dialog box:

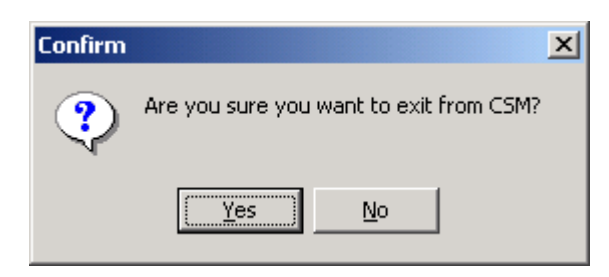

This is just to avoid any unwanted exit of operations, due to accidentally pushing the exit key.

#### **3 STATUS MESSAGES**

Below is the different status messages that can occur in the application. These messages are supposed to be solved by the operator himself. Any information in brackets as <*what*> means that the text *what* will include information depending on the status received.

#### **3.1 SCALE**

These are the status messages received from the scale.

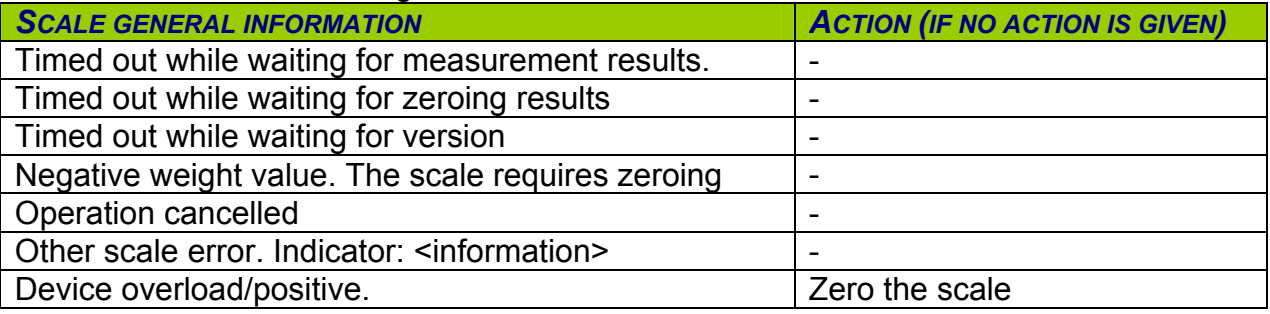

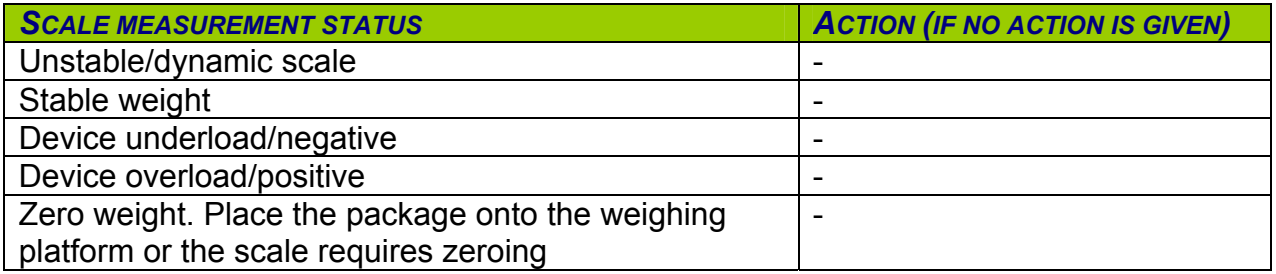

#### **3.2 CSM**

These are the status messages received from CSM application.

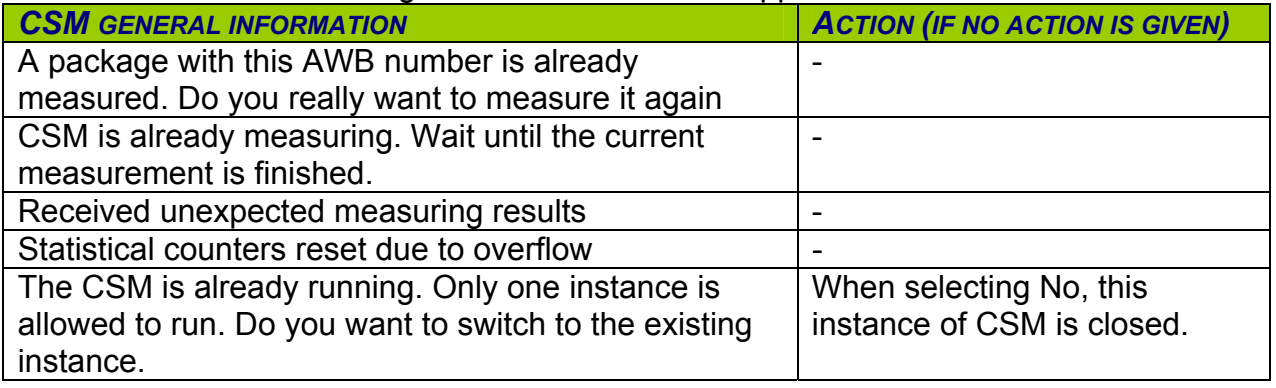

#### **4 ERROR MESSAGES**

Below is error messages that can occur in the application.

These messages are supposed to be solved by a supervisor or trained personel Any information in brackets as <*what*> means that the text *what* will include information depending on the status received.

#### **4.1 SCALE**

These are the status messages received from the scale.

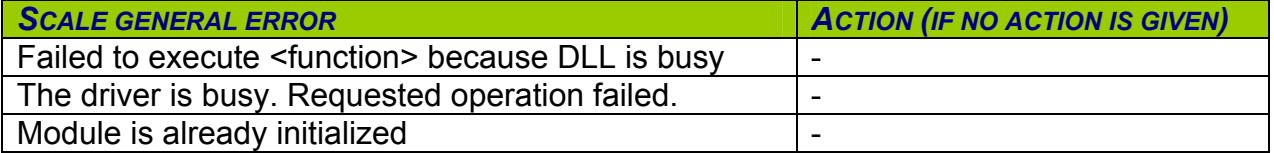

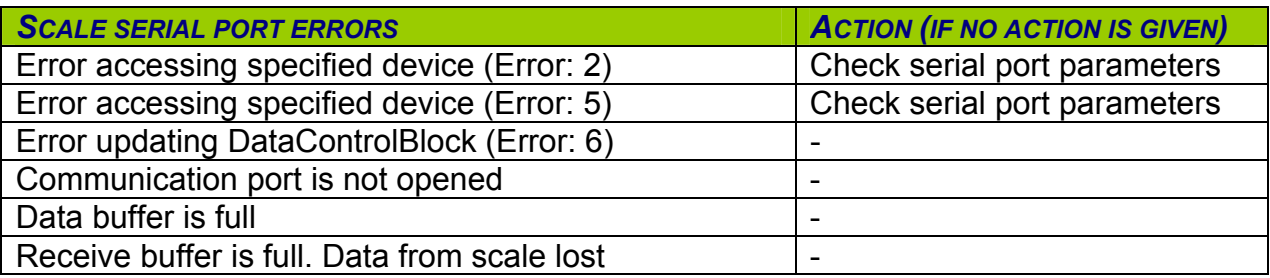

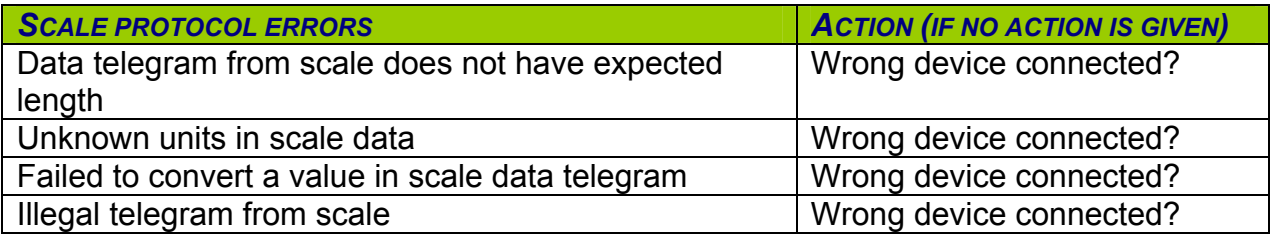

#### **4.2 BARCODE READER**

These are the status messages received from the barcode reader:

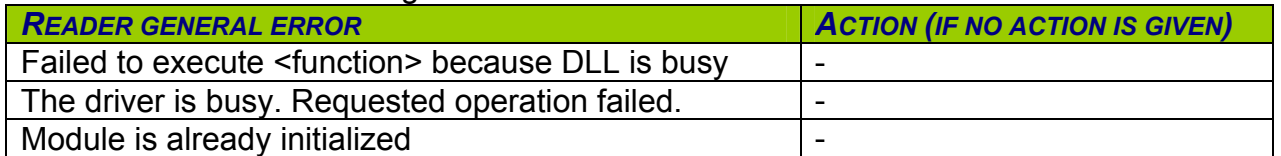

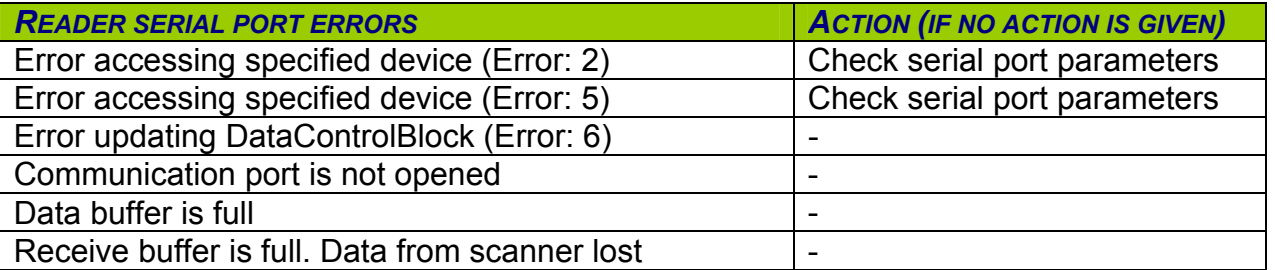

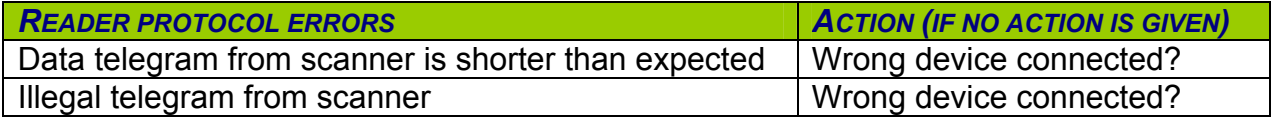

#### **4.3 CARGOAMS**

These are the error messages received from CargoAMS software.

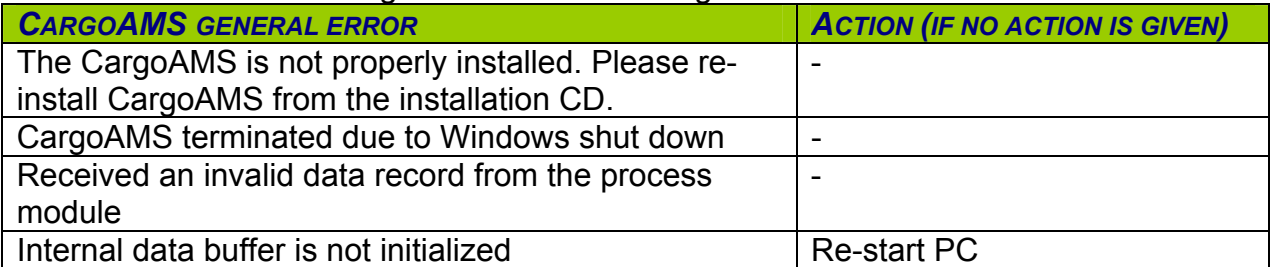

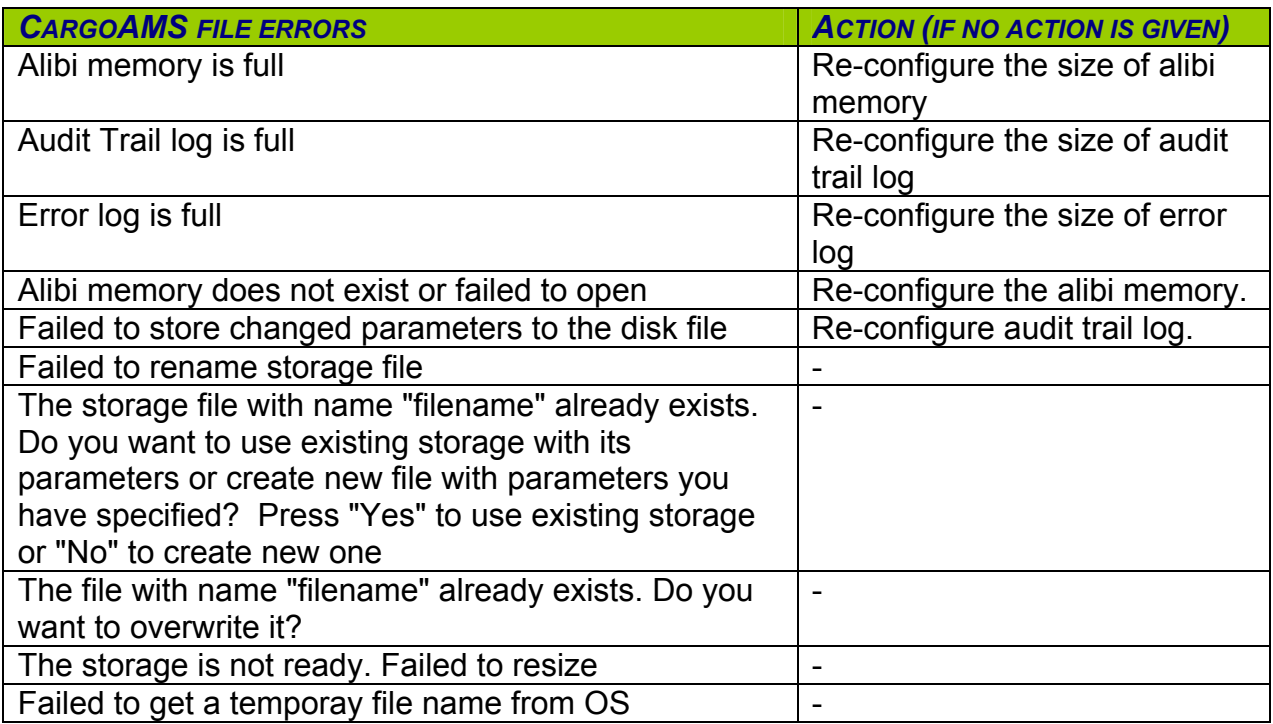

#### **4.4 CSM**

These are the error messages received from CSM application:

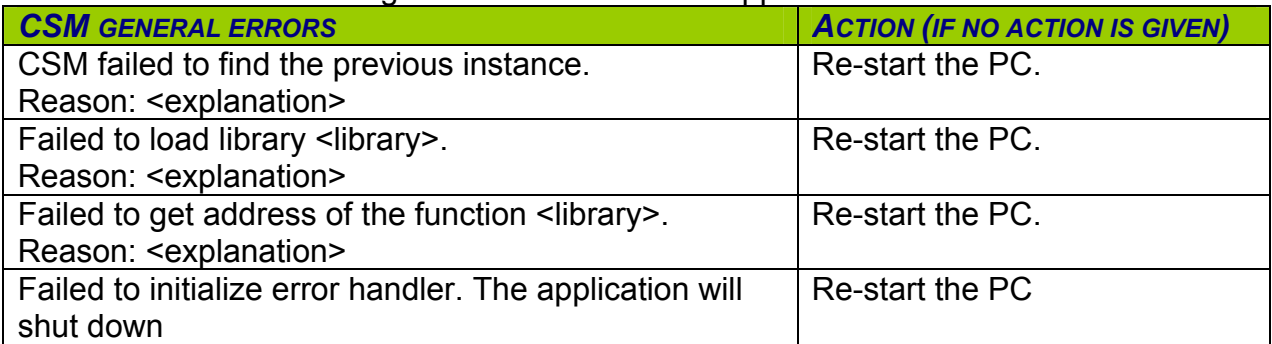

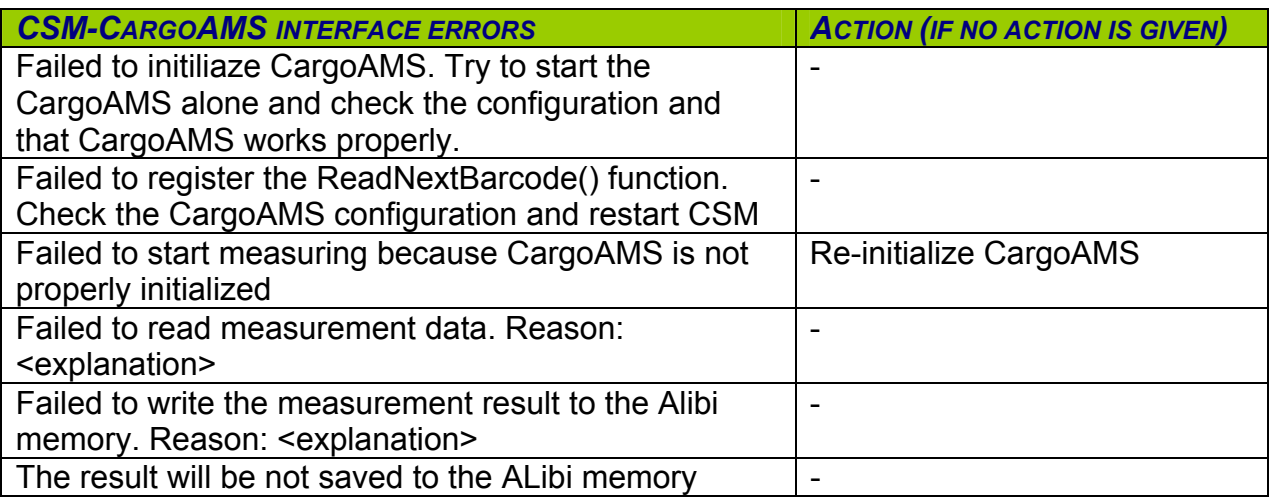

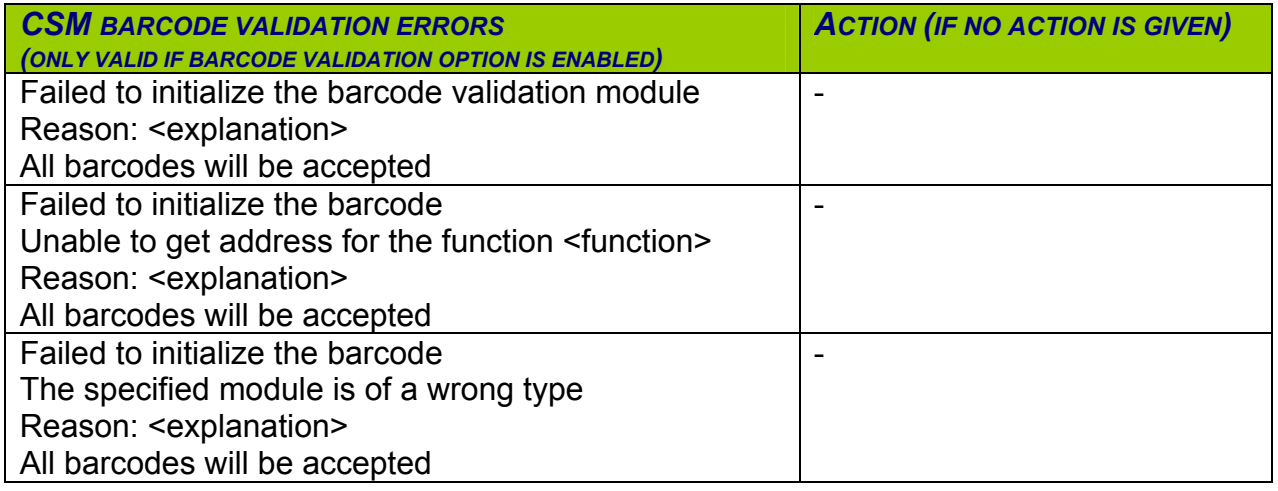

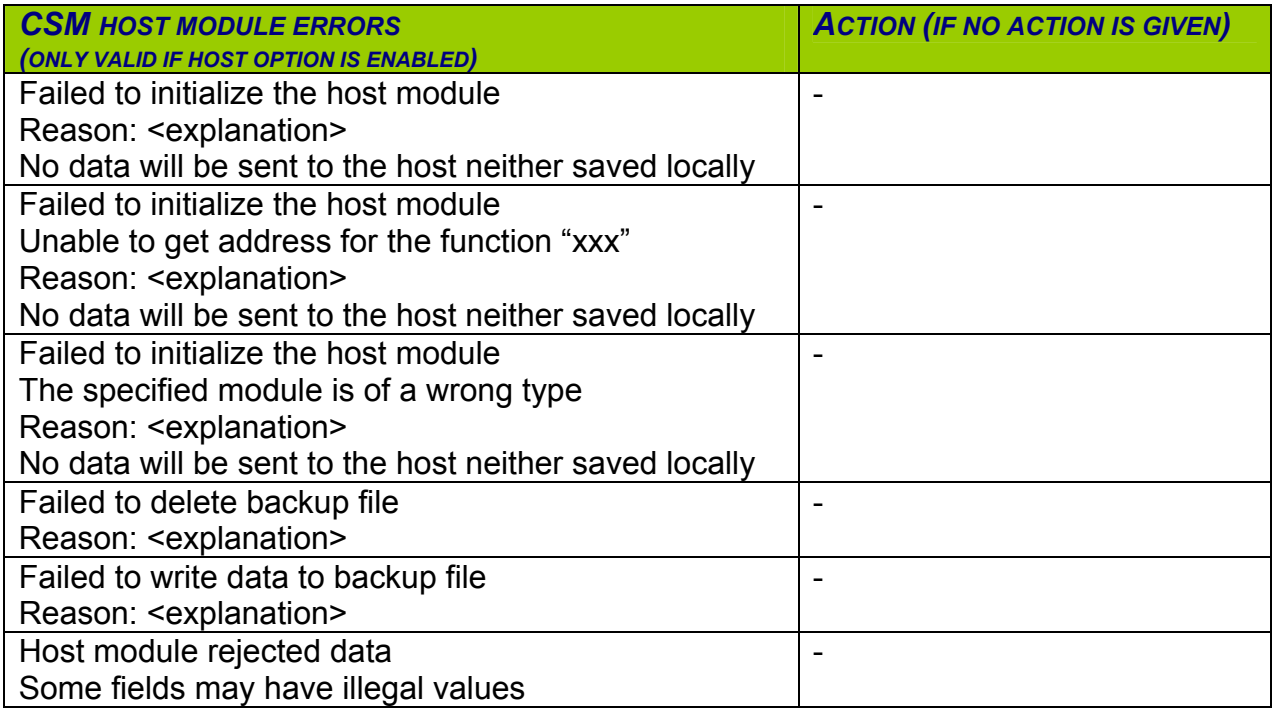

#### **4.5 HOST MESSAGES**

These are the status messages received from the host protocol driver for CSM.

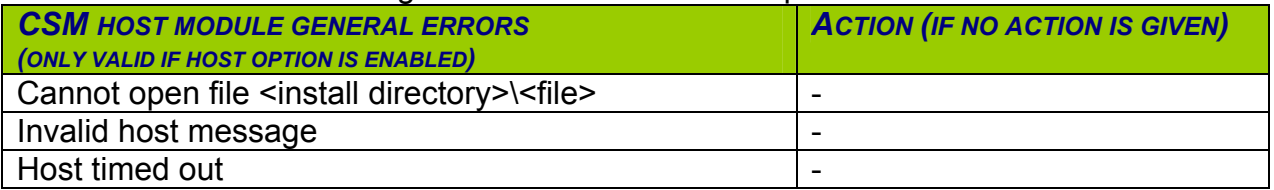

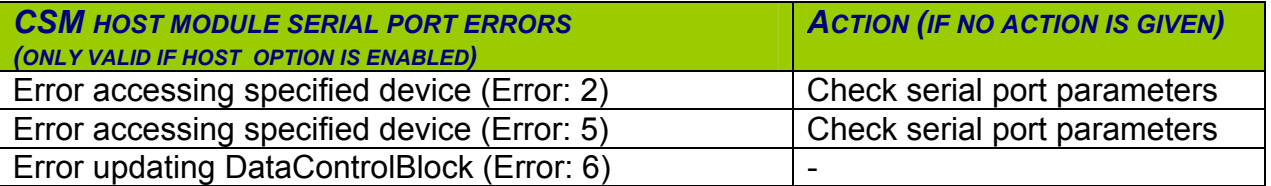